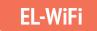

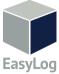

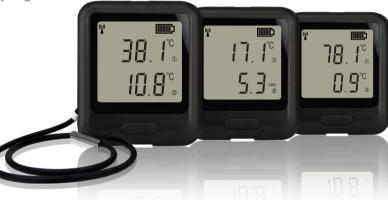

# **Quick Start Guide**

# Cloud - based Monitoring with EasyLog Cloud

EasyLog Cloud harnesses the power of IoT to automate data logging and alert notifications, giving you the ability to monitor and manage multiple data logging devices in different locations completely remotely. The system easily scales to meet your needs. Perfect for compact systems with just a few measuring points, or corporate solutions with thousands of devices around the globe.

- View data from multiple sensors
- Assign access to multiple users
- View, analyse and export data
- Set up email alerts providing alarm and status reports
- Broadcast daily summary emails

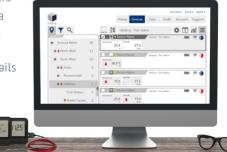

## 3 easy steps to get started with your EasyLog WiFi sensor

# 1. Charge your sensor

Your sensor will arrive partly charged, but for optimum performance you should charge it for 24 hours before use. The sensor will automatically start to recharge when connected to a PC or USB charger using the USB cable provided.

### **Battery states**

The Symbols below show the range of battery states that your device may display.

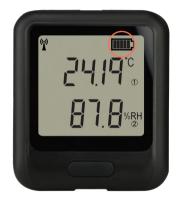

### **Battery OK/Charged**

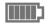

Solid with bars

#### **Battery Low**

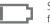

Symbol flashes

#### **Battery Charging**

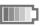

Bars cycling

# 2. Set up your sensor

## **Option 1 - Set up using the EasyLog Cloud App\***

- Sign up for an EasyLog Cloud account at www.easylogcloud.com.
- Install the EasyLog Cloud App from the App Store or Google Play.
- Run the App and sign in to your **EasyLog Cloud** account.
- Select , followed by **Set Up Device**, and then **WiFi Sensor**.
- Follow the in-app instructions to connect your sensor.
- Once connected, you can use the App and EasyLog Cloud to view your data and update sensor settings.
- \* Only applicable to V5 firmware and upwards.

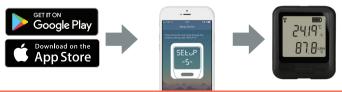

### **Option 2 - Set up using the PC software**

- Download the latest WiFi PC Software from the Downloads section at easylogcloud.com/help.
- Install and run the software, accepting any firewall or security warnings.
- Select **Set-Up Device** and choose one of the following options:
  - On The Cloud for remote access to your device and data. You can sign up for an EasyLog Cloud account at www.easylogcloud.com.
  - **On This PC** to store data on your own PC.
- Follow the on-screen instructions to connect your sensor.

**Note:** The PC software also allows you to apply sensor firmware updates. We recommend updating to the latest firmware.

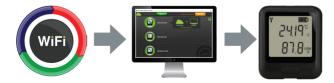

# 3. Position your sensor

When placing your sensors, press the button three times to reveal signal strength indication and ensure that the device remains within range of the network, consider local heat sources and radio obstructions when positioning your device. Any physical obstructions between the router/ access point and sensor will affect the signal range. In this case WiFi extenders can be used to increase the range of your network.

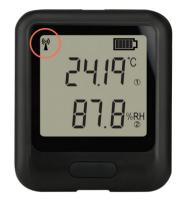

#### Signal states

The Symbols below show the range of signal states that your device can display.

#### Signal icon not displayed

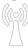

Sensor is not set-up

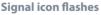

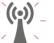

Sensor is trying to communicate

#### Signal icon solid

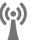

Sensor has successfully communicated

# **Technical Support**

You can view **FAQs**, **Video Tutorials**, **Help Guides** and other support resources at **www.easylogcloud.com**.

Lascar Electronics UK Telephone: +44 (0) 1794 884 567 Email: sales@lascar.co.uk

Lascar Electronics US Telephone: +1 (814) 835-0621 Email: us-sales@lascarelectronics.com

Lascar Electronics HK Telephone: +852 2389 6502 Email: sales@lascar.com.hk

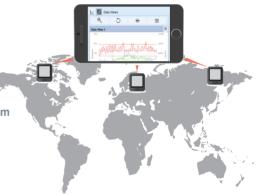

# Important safety information

WARNING: Failure to follow these safety instructions could result in fire, electrical shock, other injury or damage.

#### **Batteries**

The rechargeable battery should only be replaced by the manufacturer. All internal components are non-serviceable. Contact us for details of our battery replacement service.

### **Repairing or modifying**

Never attempt to repair or modify Lascar's products. Dismantling Lascar's products, including the removal of external screws, may cause damage that is not covered under the warranty. Servicing should only be provided by the manufacturer. If the Lascar product has been submerged in water, punctured, or seriously damaged do not use it and return it to the manufacturer.

### Charging

Only use a USB Power Adaptor or a USB port to charge Lascar products. Read all safety instructions for any third party products and accessories before use with this product. We are not responsible for the operation of any third party accessories or their compliance with safety and regulatory standards. We do not recommend charging the battery when the unit is at  $40\,^\circ\text{C}$  (104 $^\circ\text{F})$  or above. Some of our products employ safety features to prevent this.

### Using connectors and ports

Never force a connector into a port; check for obstruction in the port, make sure that the connector matches the port and that you have positioned the connector correctly in relation to the port. If the connector and port do not join with reasonable ease they probably do not match and should not be used.

### **Disposal and recycling**

You must dispose of Lascar's products according to relevant laws and regulations. Lascar's products contain electronic components and lithium polymer batteries and therefore they must be disposed of separately from household waste.

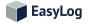

lssue 4 01-2019 www.easylogcloud.com